## How edit video files using AVS4You Video Editor

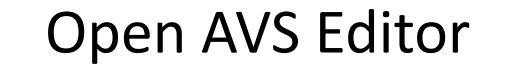

Import Video Files

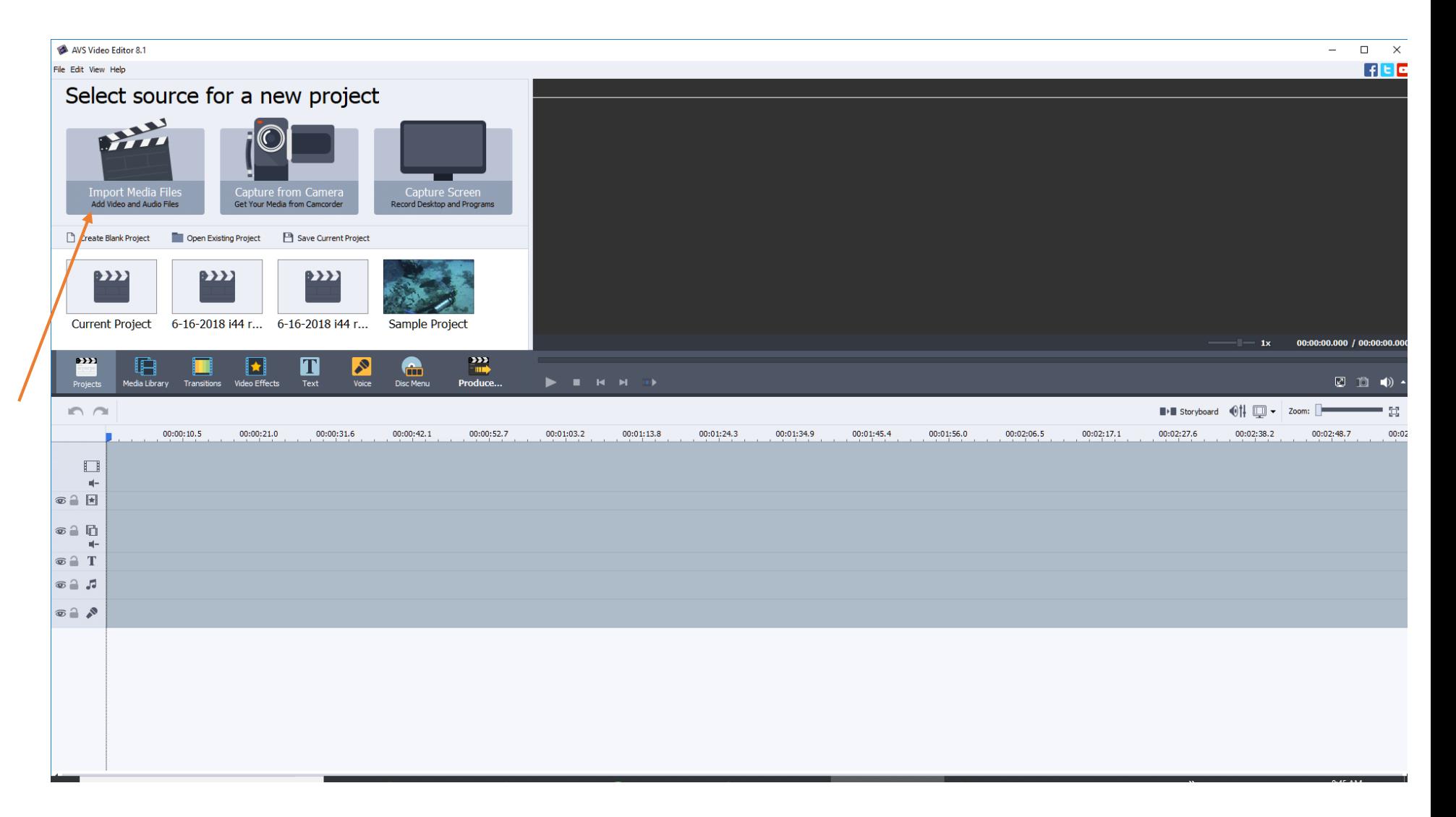

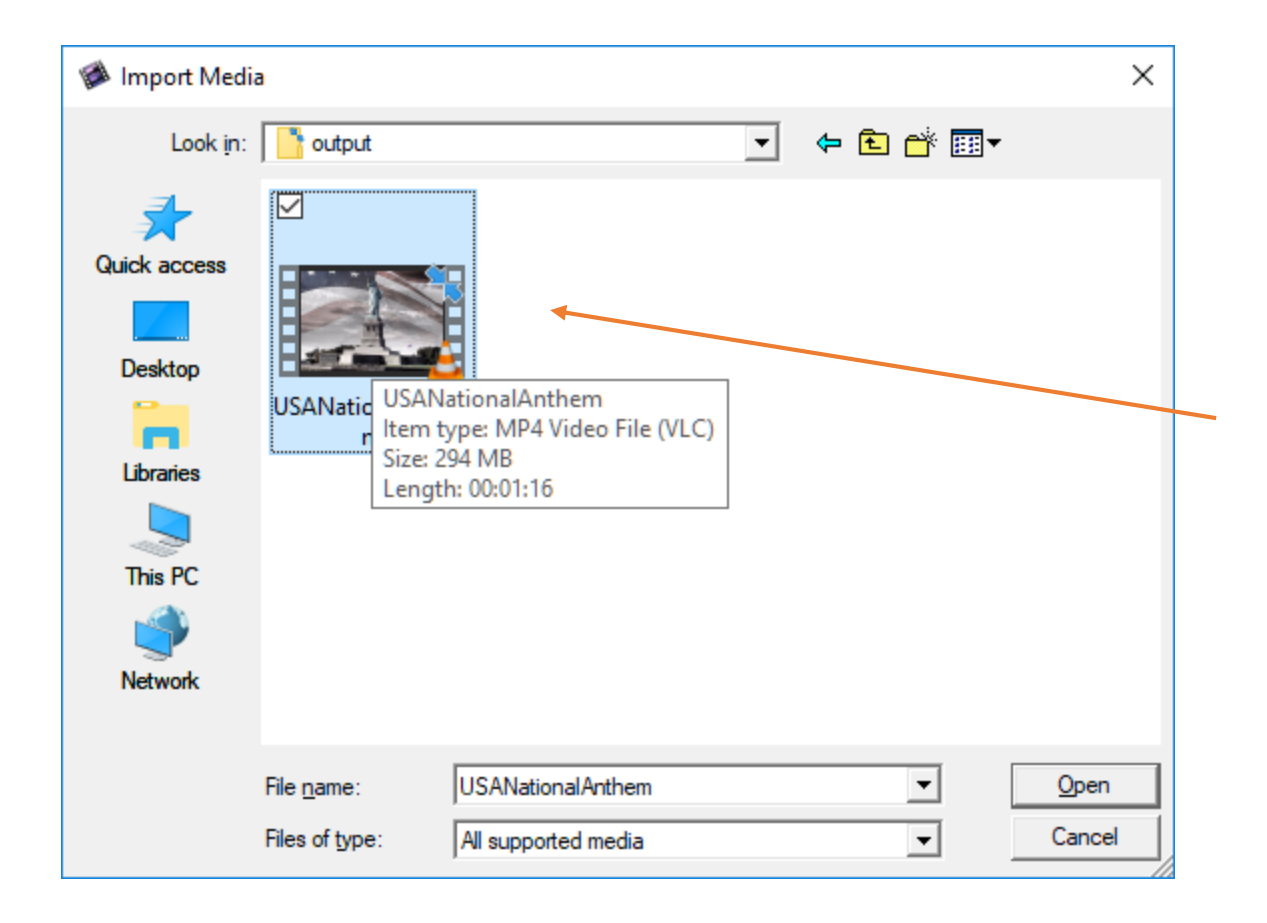

## Navigate to where your file is located at

**Folders** 

Samples

+ Add Folder

 $222$ 

Projects

BE X

 $\Box$ 

 $\blacksquare$   $\circ$   $\circ$   $\Box$ 

 $\circ$  2  $\Box$  $\mathbf{u}$  $\circ$   $\circ$  T  $\circ$   $\circ$  $\circ$   $\circ$ 

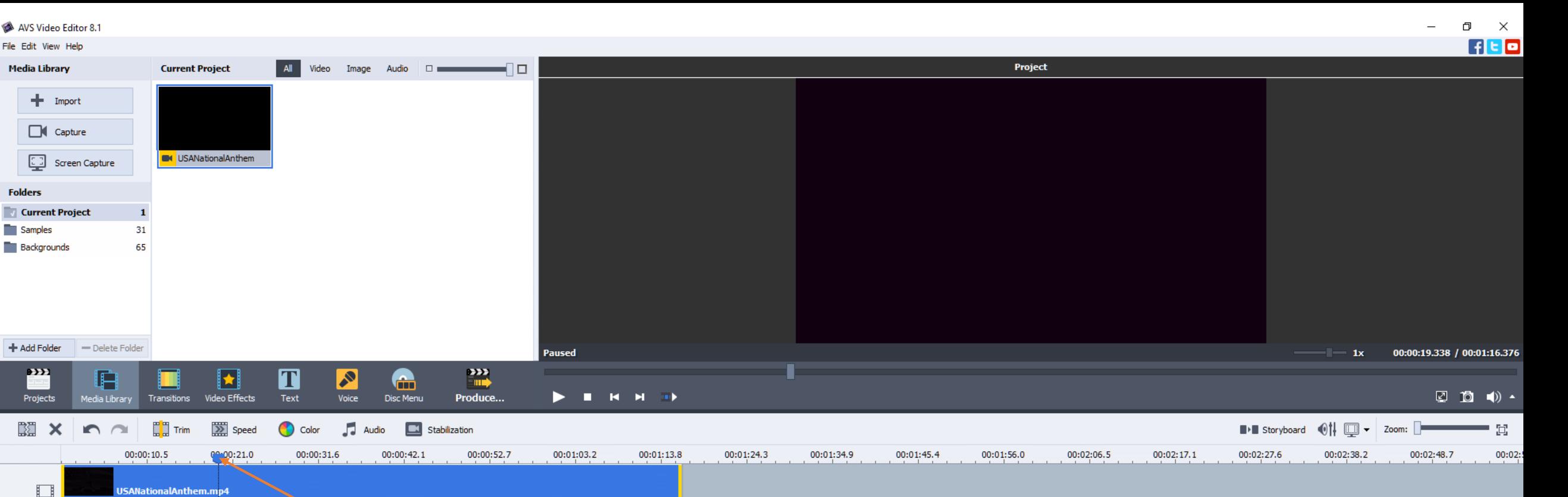

Move the marker to your start and stop points

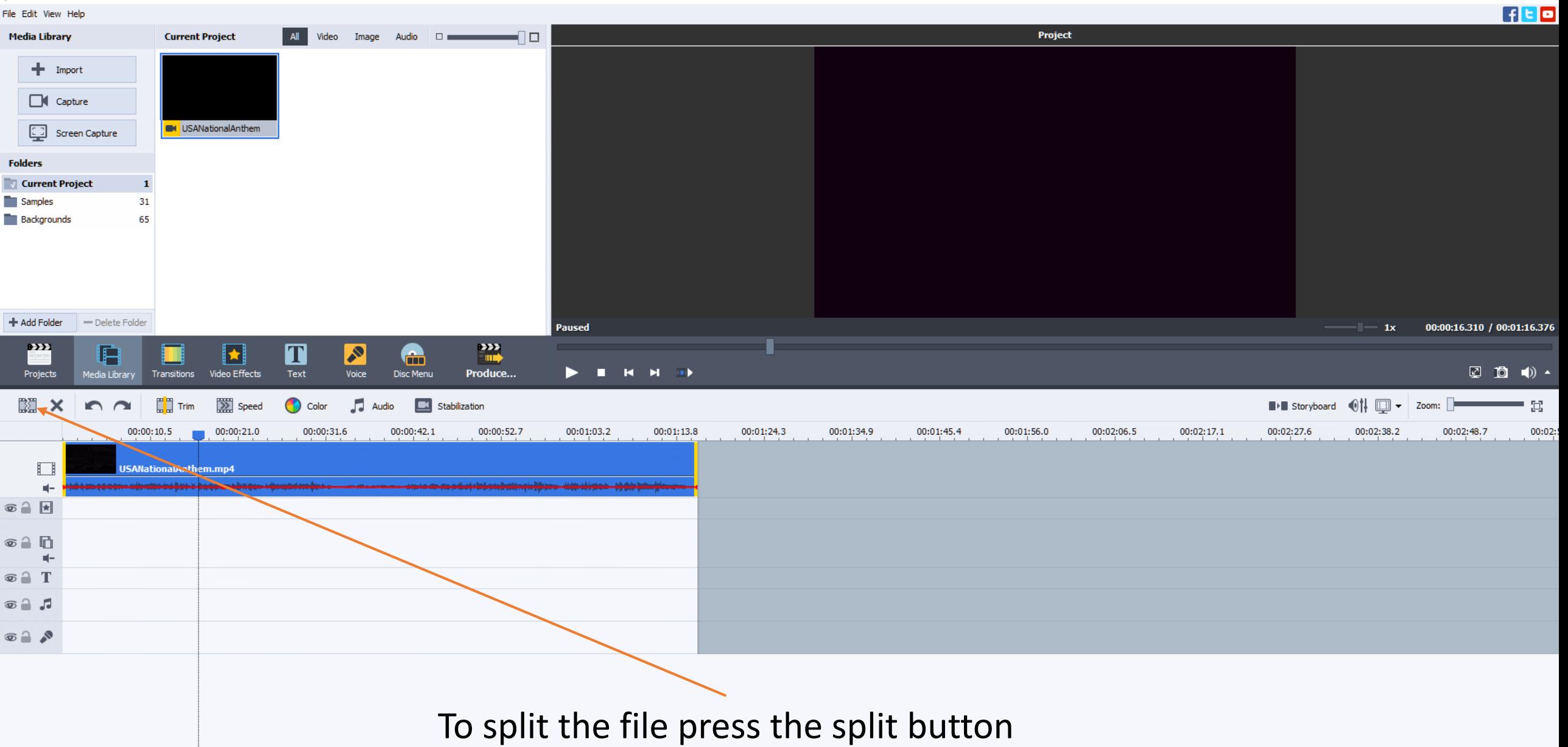

 $\Box$  $\mathsf{X}$  $\overline{\phantom{m}}$ 

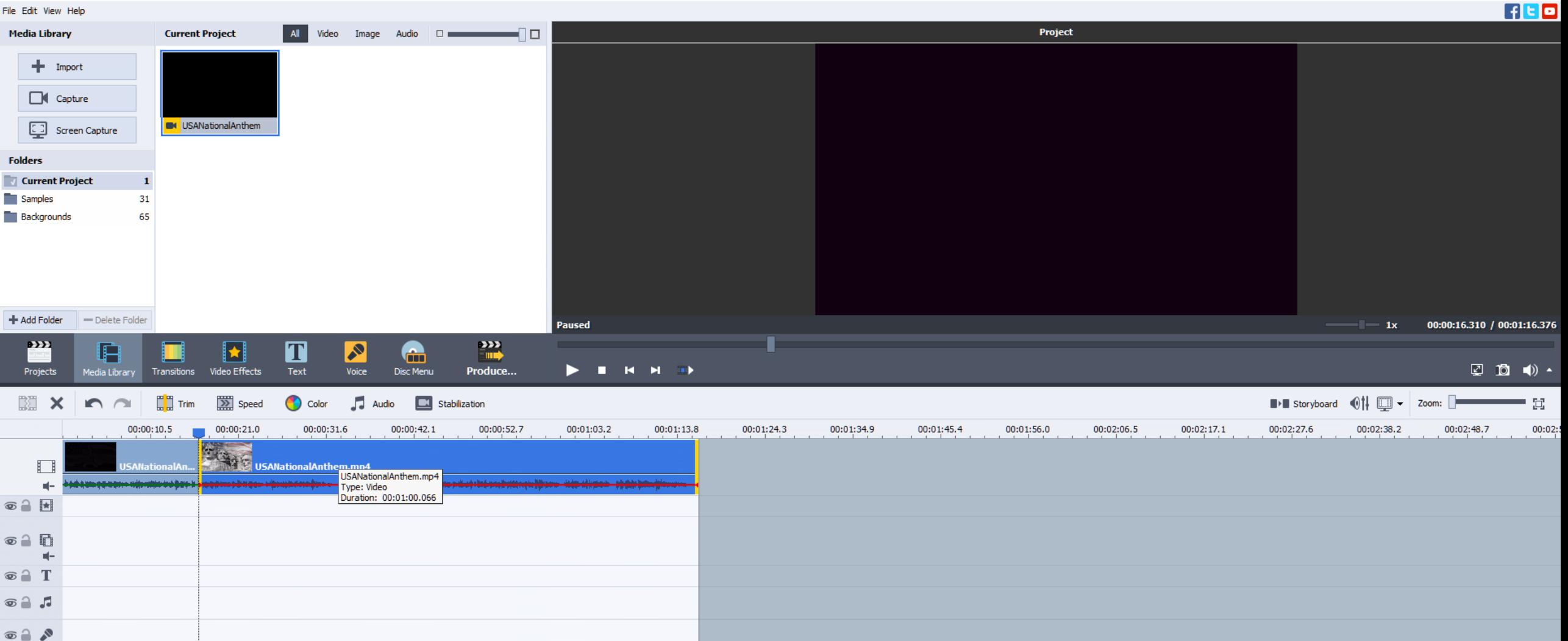

No your file is split up into clips. You can delete the ones that you don't need by clicking on the clip and press delete

 $\Box$  $\mathsf{X}$ 

 $\begin{array}{ccc} -\end{array}$  Import

File Edit View Help

**Media Library** 

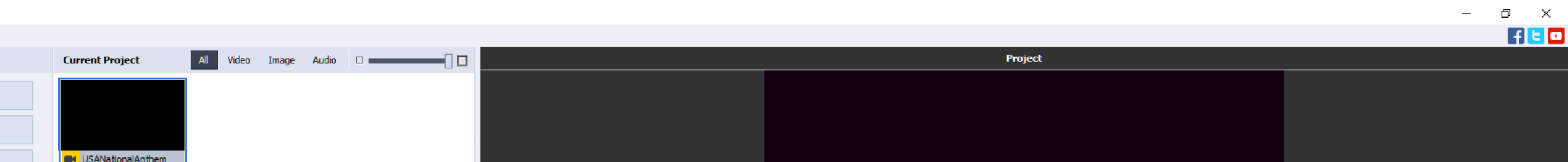

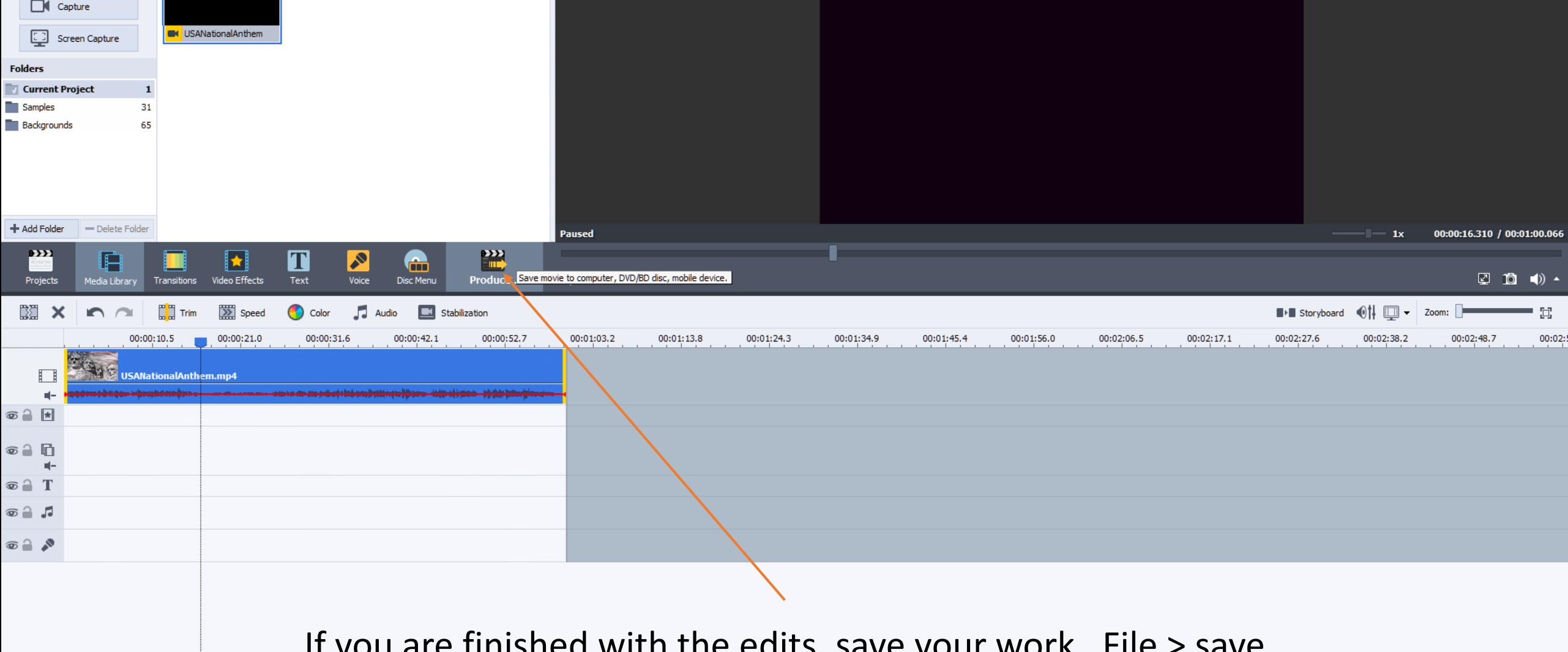

If you are finished with the edits, save your work. File > save Then your ready to produce the edited file. Click Produce

## You will want to select file then press next

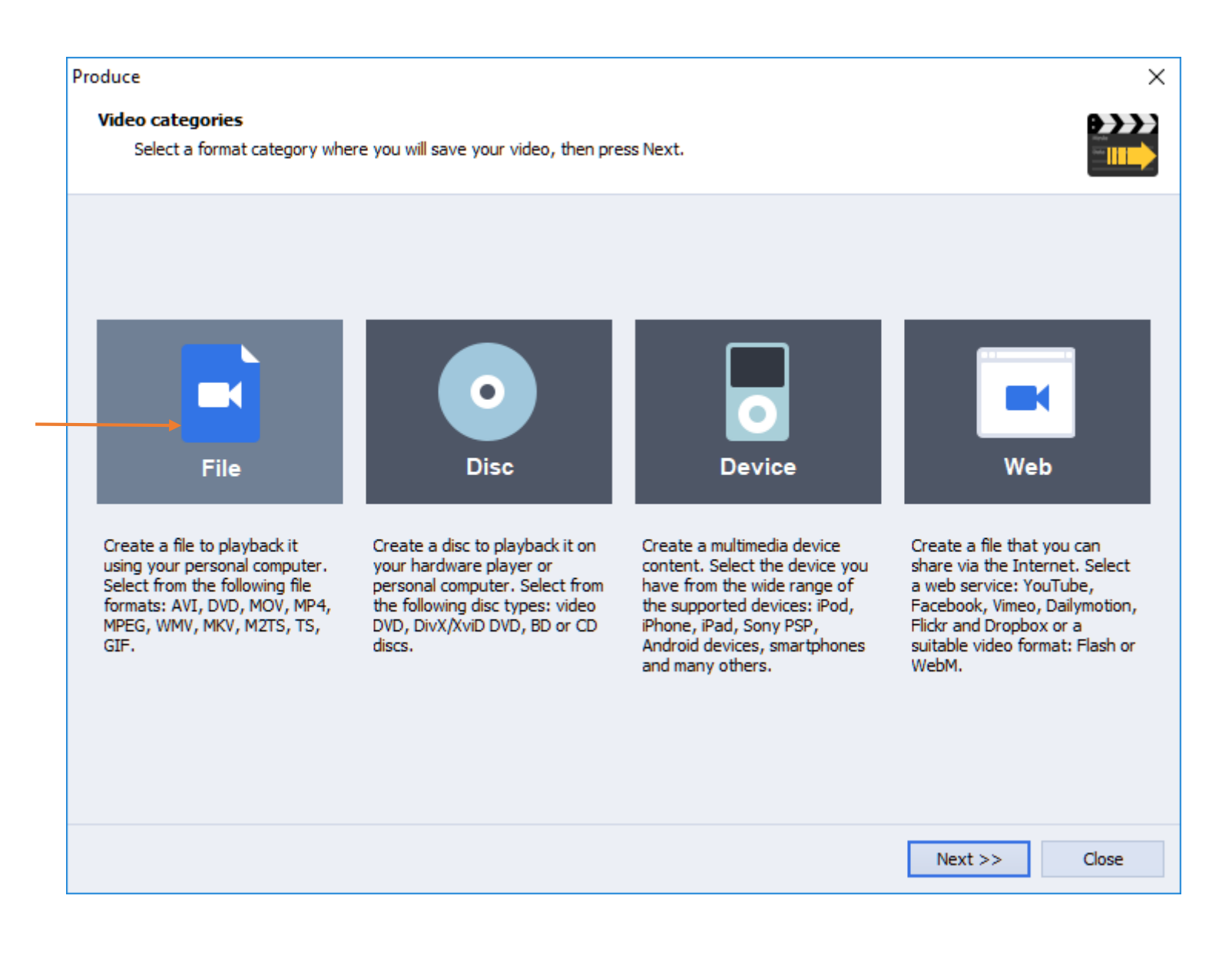

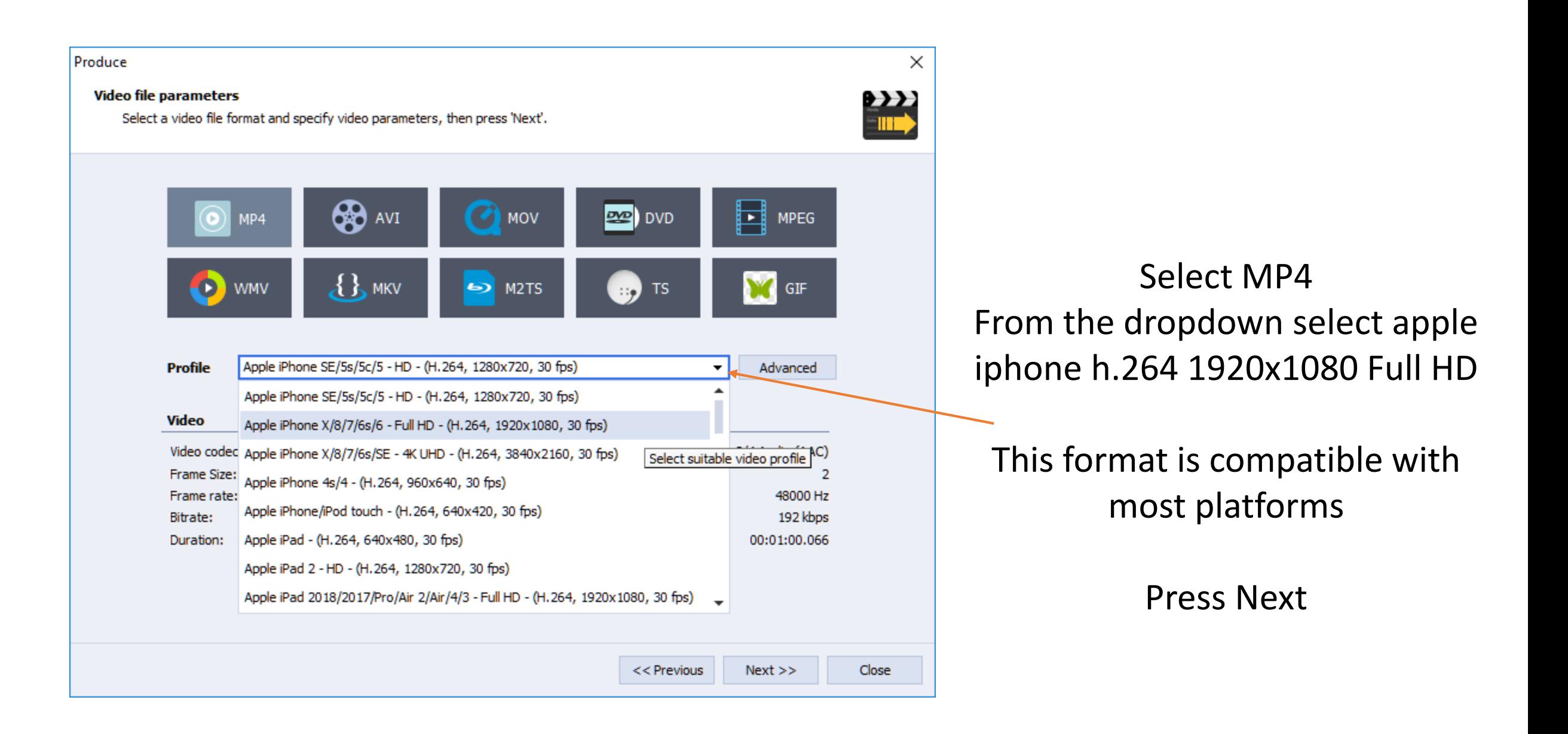

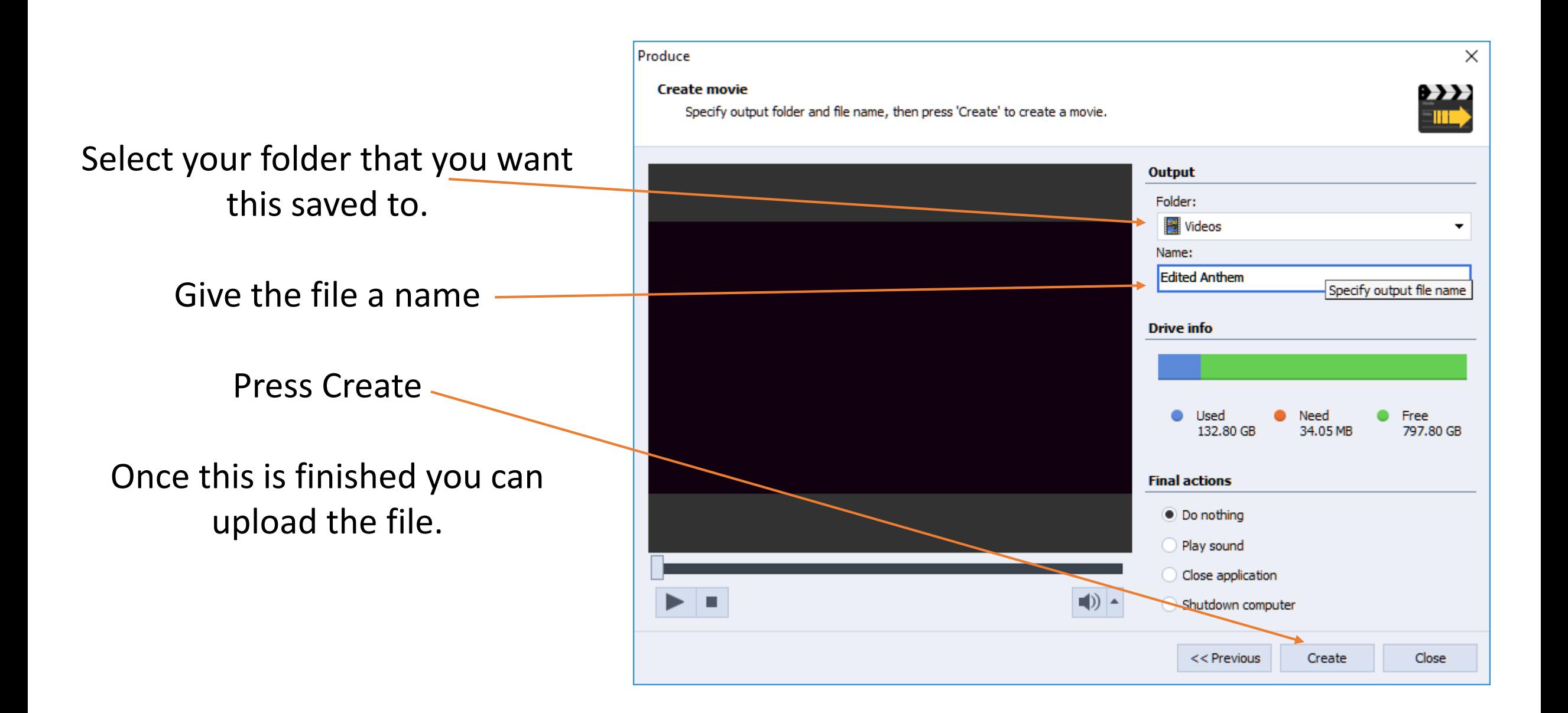

If you have any other questions please let us know, we are happy to help.

> 1 (800) 807-1014 [support@sermon.net](mailto:support@sermon.net)

By submitting a ticket within your Sermon Studio From Support > Submit a ticket

We do offer *FREE* remote assistance, if you could use some help let us know and we can set up a time.